## **Come riordinare le colonne della finestra MainLog:**

Da menu del "MainLog" clicca su "Colonne Log" poi scegli la voce "Riordino Colonne" (fig. 1)

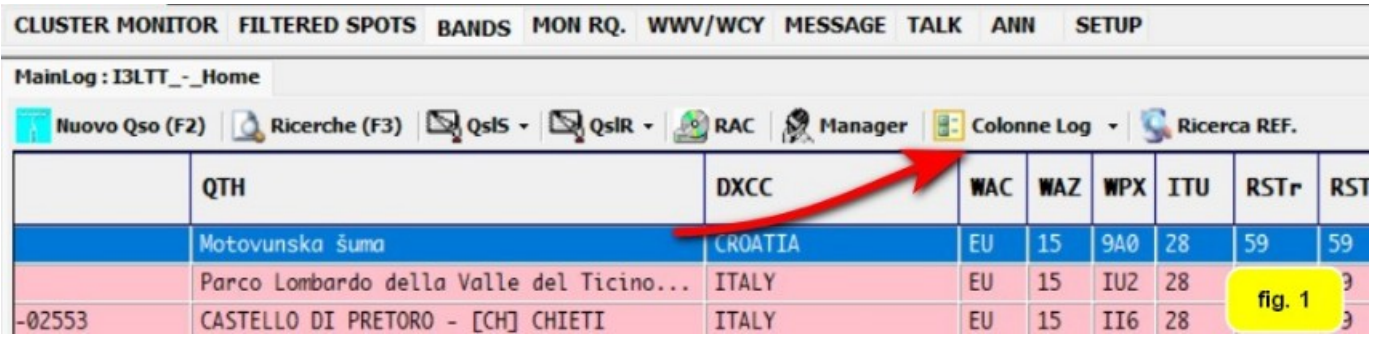

## Si aprirà la finestra di fig. 2

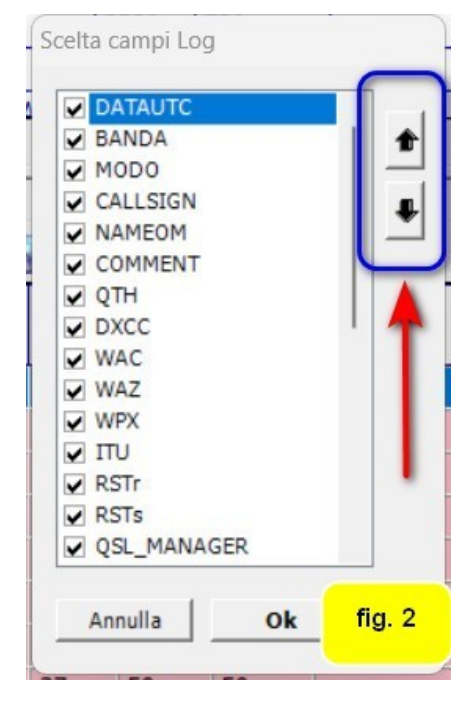

A sinistra del nome del campo andremo a mettere il segno di spunta sulla casella che vogliamo sia visibile tra quelle consultabili sulla videata del log. Potremo modificare la posizione della colonna cliccando sul nome della stessa ed andando ad agire<br>sulle a due frecce. frecce. A seconda della freccia cliccata la colonna si sposterà. In fig. 3, diversamente dalla fig. 2, il nome del corrispondente è stato posizionato prima del nominativo. Le colonne rispetteranno l'ordine scelto. Spostare più in alto un campo log significa posizionare la corrispettiva

colonna più a sinistra nella finestra log.

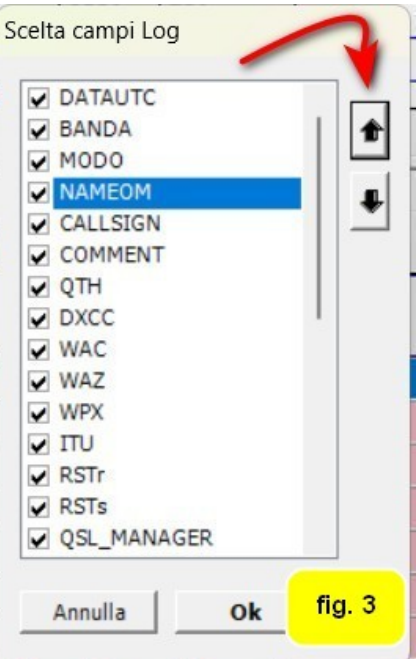

Cliccare su OK per far si che le variazioni siano effettive.